# **TIDOMAT smartONE 2**

**Start Guide** 

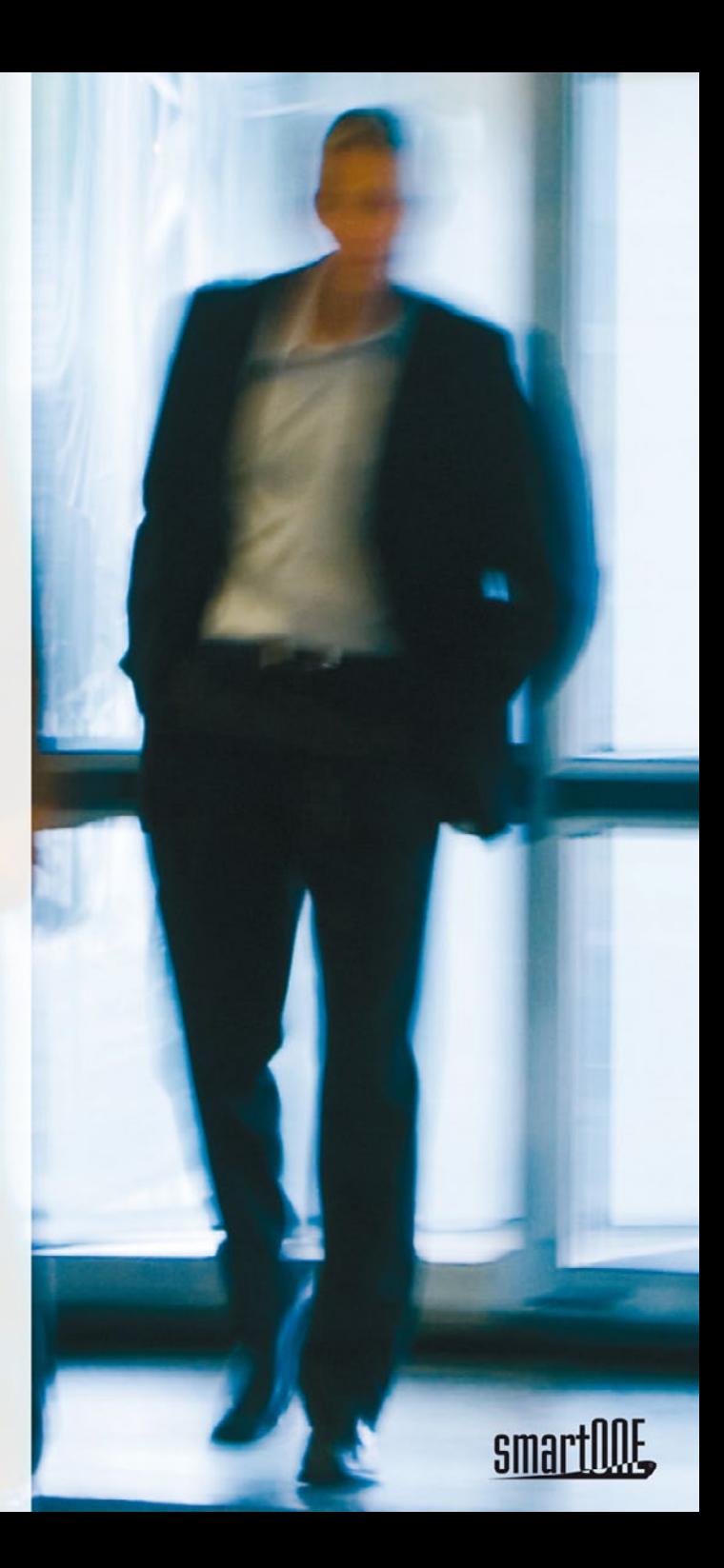

© 2010 Tidomat AB. All rights reserved.

No part of this publication may be reproduced, stored in a retrieval system, or transmitted, in any form by any means, electronic, mechanical, recording or otherwise, without the prior written permission of Tidomat AB.

The content of this publication is furnished for informational use only. Data subject to change without notice and should not be construed as a commitment by Tidomat AB.

TIDOMAT, the TIDOMAT logo, smartONE and the smartONE logo are registered trademarks of Tidomat AB. All other trademarks are the property of their respective owners.

> www.tidomat.se info@tidomat.se dok.no. 49080008-1008 © 2010 Tidomat AB

## Inhalt

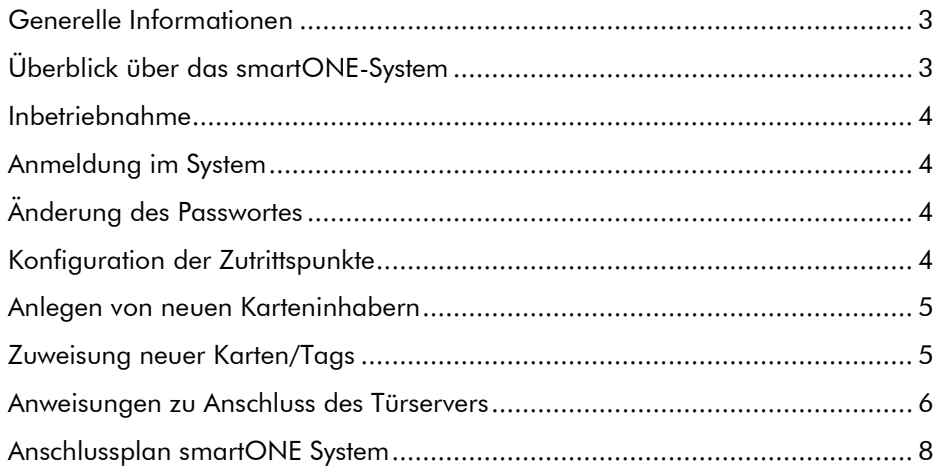

# <span id="page-2-0"></span>Generelle Informationen

TIDOMAT smartONE kann in betrieb genommen werden, wenn alle Systemkomponenten montiert und angeschlossen sind. Die Verbindung zwischen Computer und Türserver soll hergestellt werden. Die Zutrittspunkte sollen in System konfiguriert werden.

Bitte gehen Sie auf Seite 9, um die Anweisungenzum Anschluss des Türservers zu lesen.

#### Voraussetzungen für die Inbetriebnahme des smartONE -Systems:

- Ein Computer mit einer TCP/IP Verbindung. Ein Lokales Netzwerk LAN mit mindestens einem angeschlossenen Computer.
- Ein Netzwerkanschluss , RJ45 für jeden Türserver.
- Eine IP-Adresse für jeden Türserver.
- Einen DHCP-Server oder die Information über die Subnetzmaske, Broadcast und den Standardgateway des Netzwerkes.

<span id="page-2-1"></span>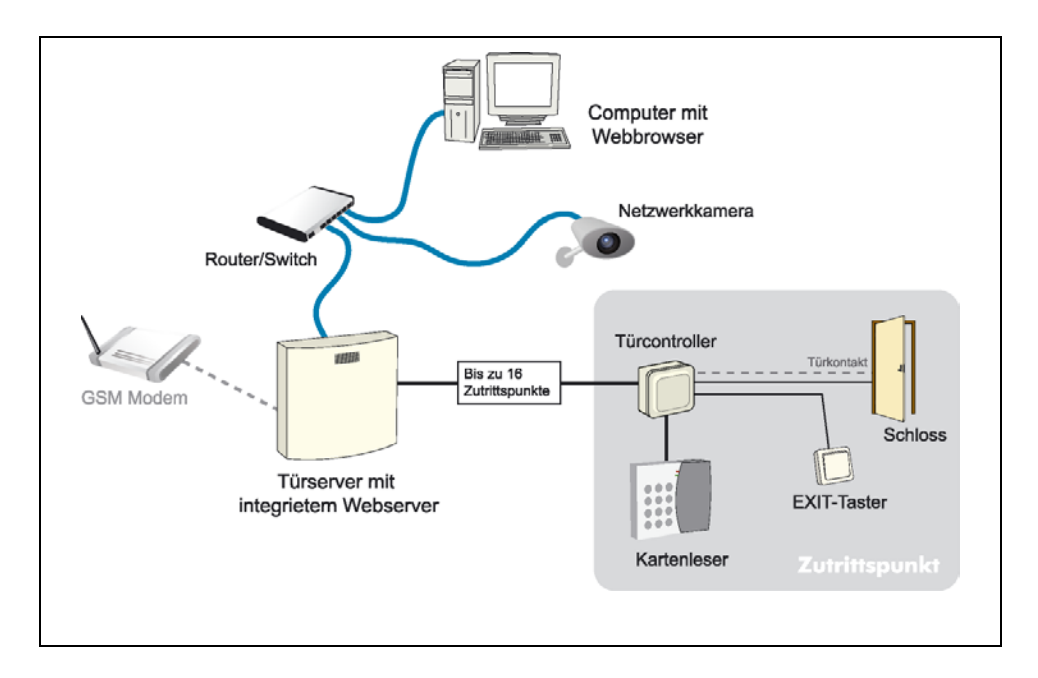

## Überblick über das smartONE-System

## <span id="page-3-0"></span>Inbetriebnahme

Ein oder mehrere Türcontroller werden an den Türserver angeschlossen und danach über die Benutzeroberfläche konfiguriert. Der Türserver wird mit dem Netzwerk verbunden. Die Spannungsversorgung sollte stabilisiert sein und 24 VDC oder 12 VDC betragen. Im folgenden Beispiel ist der Türcontroller an Klemme P1 angeschlossen. Weitere Türcontroller können in Betrieb genommen werden, wenn das System läuft.

Der Aufkleber auf dem Gehäuse des Türservers zeigt seine Internetadresse:

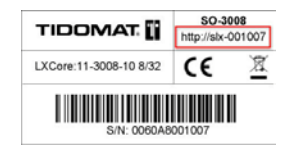

Die Verbindung zum Türserver wird durch die Eingabe der Internetadresse im Webbrowser hergestellt:

<span id="page-3-1"></span>http://slx-001007  $\overline{\phantom{a}}$ 

## Anmeldung im System

Auf der Startseite erscheint folgender Bildschirm:

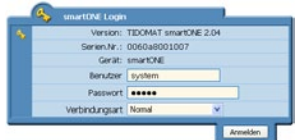

- 1. Eingabe Benutzer: system.
- 2. Anmeldung mit dem Passwort: smart.

## Änderung des Passwortes

<span id="page-3-2"></span>Ändern Sie das voreingestellte Passwort in ein persönliches. Wir empfehlen ein Passwort zu verwenden das mindestens 6 Zeichen hat wobei davon mindesten 2 aus Zahlen bestehen sollen.

- 1. Klicken Sie auf Benutzer > Passwort.
- 2. Tragen Sie das alte Passwort ein.
- 3. Tragen Sie Ihr Neues Passwort ein.
- 4. Tragen Sie Ihr Neues Passwort erneut ein und klicken dann auf Speichern.

### <span id="page-3-3"></span>Konfiguration der Zutrittspunkte

Zur Konfiguration gehen Sie im Menü auf Zutrittspunkte > Neu. Folgender Bildschirm erscheint:

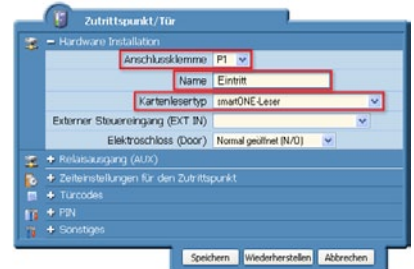

Wählen Sie den Anschluss P1-P8 oder P1-P16, entsprechend des Türservertyps aus.

- 1. Tragen Sie einen Namen für den Zutrittspunkt ein.
- 2. Wählen Sie den Kartenlesertyp aus.
- 3. Klicken Sie auf Speichern.

Weitere Einstellungen und die Auswahl von Funktionen können später erfolgen. Anleitungen und Erklärungen finden Sie in den Hilfedateien des Systems (Schaltfläche Hilfe) sowie unter dem Punkt Zutrittspunkte im Anhang I / TIDOMAT smartONE Benutzerhandbuch.

# <span id="page-4-0"></span>Anlegen von neuen Karteninhabern

Die Karteninhaber werden in der Verwaltungsebene verwaltet. Öffnen Sie smartONE über den Webbrowser oder, wenn Sie in der Systemebene angemeldet sind, klicken Sie auf Abmelden und geben Sie als Benutzer admin und als Passwort admin zur Anmeldung ein.

Gehen Sie im Menü auf Karteninhaber > Neu. Der folgende Bildschirm erscheint:

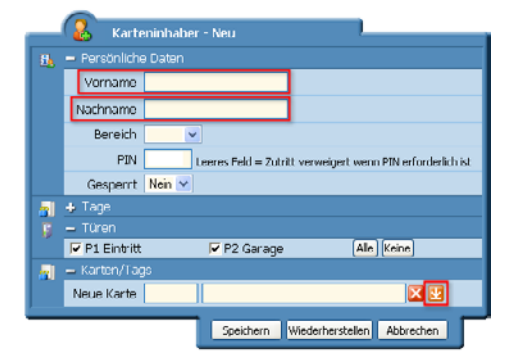

- 1. Geben Sie den Vornamen ein.
- 2. Geben Sie den Nachnamen ein.

## <span id="page-4-1"></span>Zuweisung neuer Karten/Tags

Mittels USB Leser:

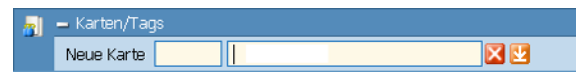

- 1. Unter dem Punkt Neue Karte/Tag, platzieren Sie den Cursor im rechten Feld.
- 2. Präsentieren Sie die Karte/Tag dem USB-Leser. Die Kartendaten erscheinen im Feld.
- 3. Das Feld links ist für Ihre persönliche Kartenidentifikation gedacht.
- 4. Klicken Sie auf Speichern.

#### Mittels Kartenleser:

- 1. Präsentieren Sie die Karte/Tag dem Kartenleser.
- 2. Wenn der Kartenleser die Karte registriert hat, leuchtet kurz eine rote LED auf. Kehren Sie zur Benutzeroberfläche zurück.
- 3. Klicken Sie auf die Schaltfläche Liste neuer Karten/Tags  $\overline{\mathbf{r}}$

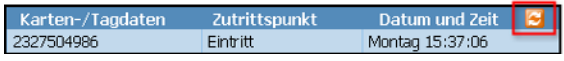

In der Liste werden die letzten 10 unbekannten Karten/Tags, die Zutrittspunkte an dem diese registriert wurden sowie die zugehörigen Zeiten angezeigt.

- 4. Klicken Sie auf die orange Schaltfläche Aktualisierung Karten/Tagliste .
- 5. Warten Sie bis die Daten der Karte/Tag im Feld angezeigt werden.
- 6. Wählen Sie die Karte/Tag durch anklicken aus.

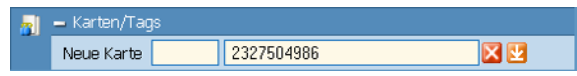

- 7. Das Feld ganz rechts neben dem Menüpunkt Neue Karte/Tag zeigt die Daten der Karte/Tag an. Das Feld links neben den Karte/Tag-Daten ist für Ihre persönliche Kartenidentifikation gedacht. Für dieses Feld können Sie Buchstaben und Zahlen verwenden. Wenn Sie die persönliche Kartenidentifikation nicht verwenden möchten, lassen die dieses Feld leer.
- 8. Klicken Sie auf Speichern.

Das Sicherheitssystem smartONE ist jetzt betriebsbereit. Information zur Verwendung der Funktionen wie Zeitpläne, Zeitkanäle, und Ereignisaktionen finden Sie im **TIDOMAT smartONE Benutzerhandbuch** und den Hilfedateien in der Benutzeroberfläche. Um sich vom System abzumelden, klicken Sie auf Abmelden in der rechten oberen Ecke der Benutzeroberfläche oder schließen Sie den Browser.

## <span id="page-5-0"></span>Anweisungen zum Anschluss des Türservers

Der EXIT-Taster sollte ein Schließer (NO) sein. Die Spannungsversorgung sollte stabilisiert sein und 24 VDC oder 12 VDC betragen. Das Elektroschloss wird mit derselben Spannung wie der Türserver versorgt, 24 VDC oder 12 VDC. Die Stromaufnahme des Elektroschlosses darf nicht größer als 500 mA sein.

Den Anschlussplan für das System finden Sie auf Seite [8.](#page-7-0)

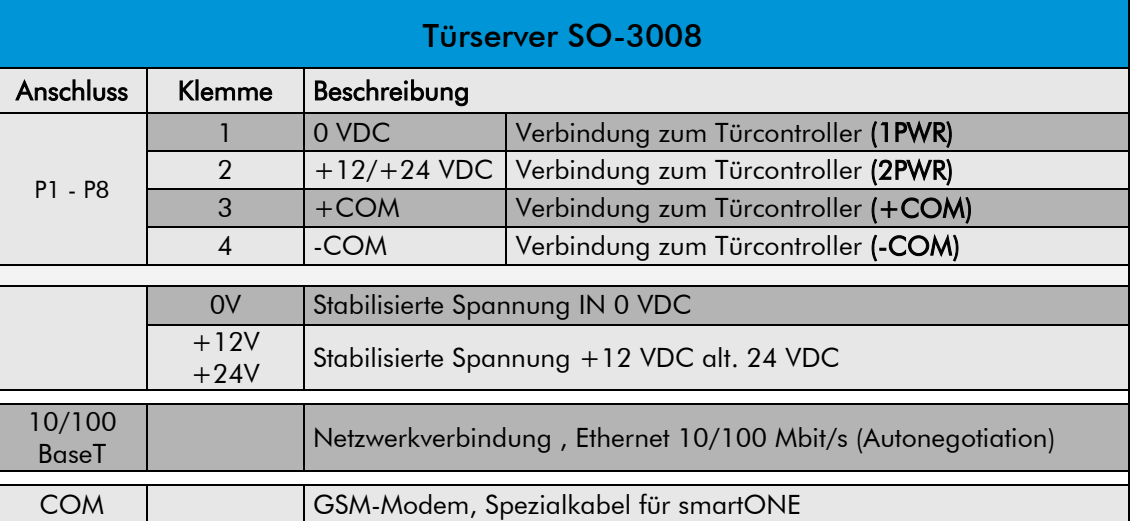

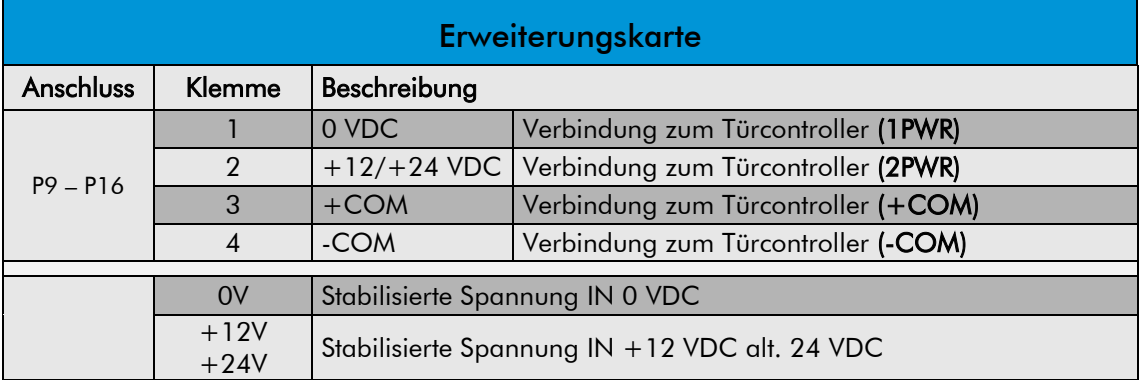

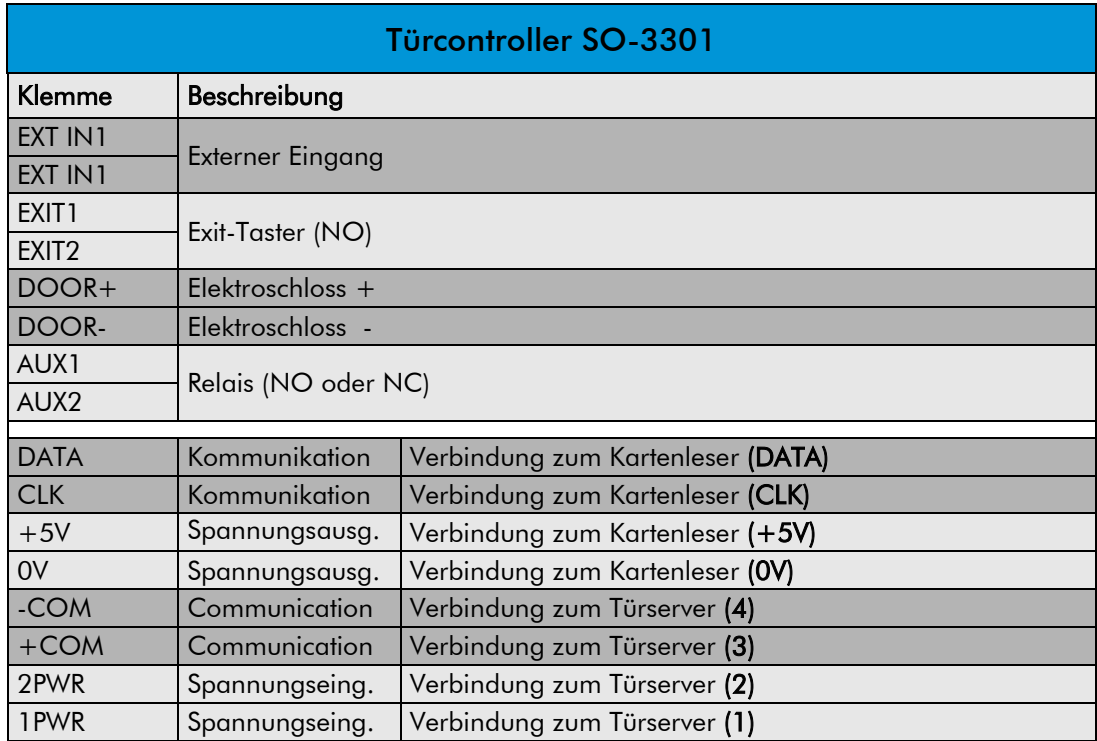

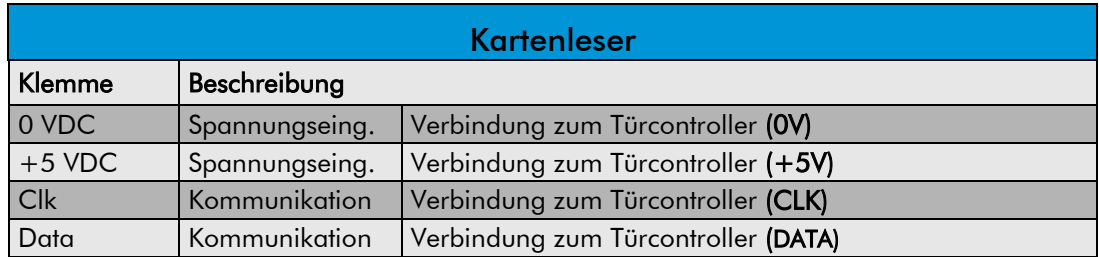

# Anschlussplan smartONE System

<span id="page-7-0"></span>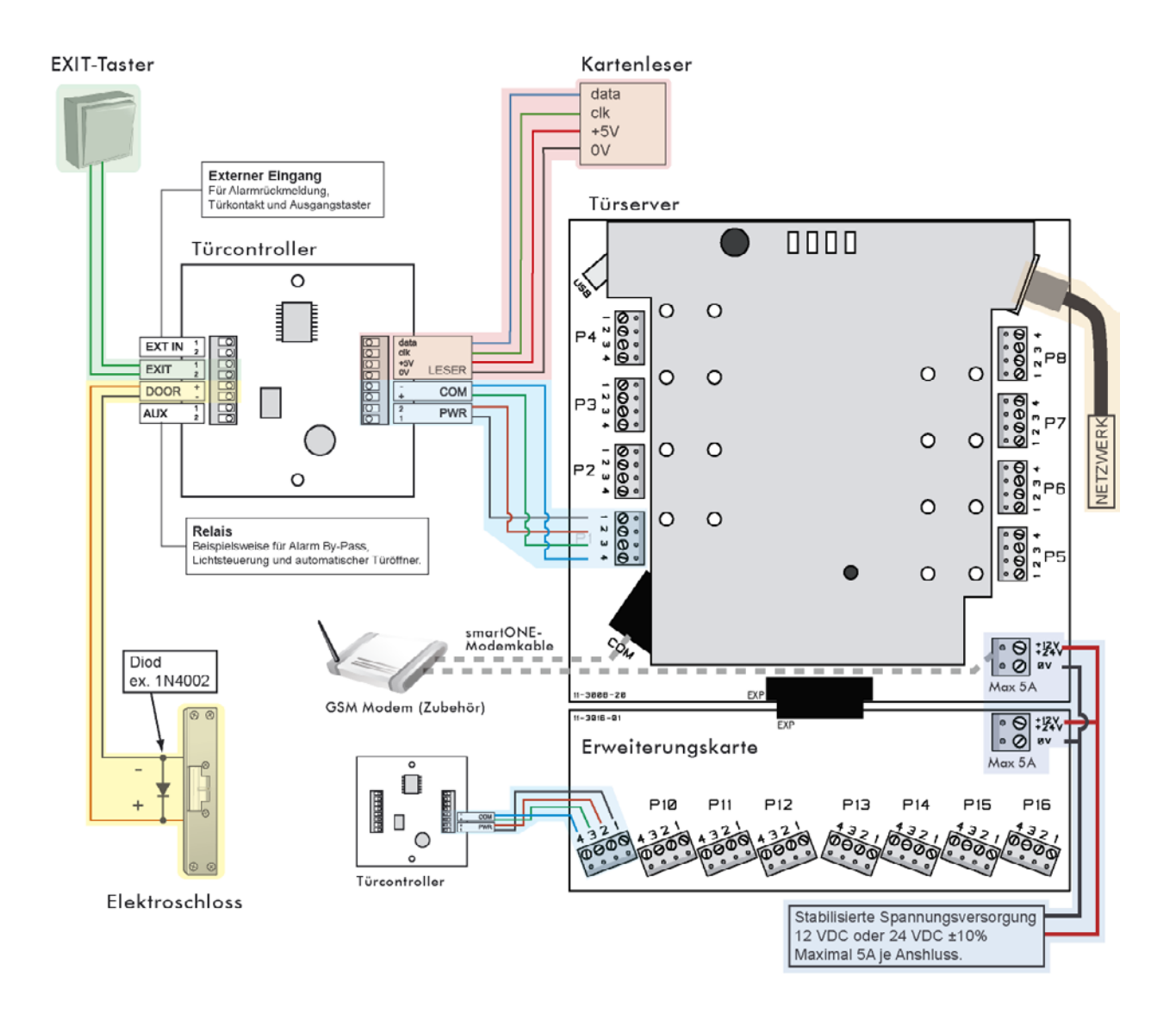

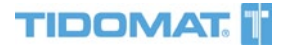